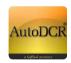

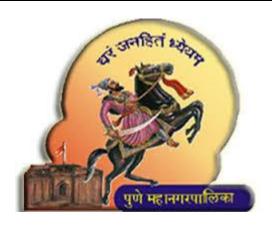

## PUNE MUNICIPAL CORPORATION

# Help Manual for Architect and Developer e-Sign on MRTP

http://www.punecorporation.org/

**HELP FOR ARCHITECTS / LICENCE ENGINEER & DEVELOPERS** 

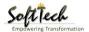

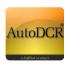

### **TABLE OF CONTENTS**

| 1 | INTR  | ODUCTION                                   | 3  |
|---|-------|--------------------------------------------|----|
| 2 | SCRE  | ENS HELP                                   | 3  |
|   | 2.1 L | INK FROM PMC WEBSITE                       | 3  |
|   | 2.2   | ARCHITECT CONSOLE                          | 4  |
|   | 2.2.1 | Linking of Aadhaar card with profile       | 4  |
|   | 2.2.2 | View MRTP                                  | 6  |
|   | 2.2.3 | Select / Assign Developer for the Proposal | 6  |
|   | 2.2.4 | Sign MRTP                                  | 7  |
|   | 2.3   | DEVELOPER CONSOLE                          | 9  |
|   | 2.3.1 | Change your profile password               | 9  |
|   | 2.3.2 | Linking of Aadhaar card with profile       | 10 |
|   | 2.3.3 | View and E-sign MRTP                       |    |
|   | 2.3.4 | Duel Sign on MRTP                          |    |
|   |       |                                            |    |

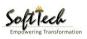

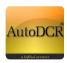

#### 1 INTRODUCTION

Pune Municipal Corporation has initiated Aadhaar based e-sign for all approvals issued by PMC and MRTP application submission by Architects. This new initiative aims to provide better and quality citizen services and faster approvals in terms of introducing "Paperless office concept" as per Ease of doing business (EODB) guidelines. It will enable Architects/License Engineers and Developers to e-sign on MRTP application form online by Aadhaar card mapped to his/ her profile. The e-sign can be accomplished after providing the OTP received on the registered mobile number given during Aadhaar registration.

The process is conceptualized on **dual e-sign** where the Architects and Developers digitally sign on MRTP, where Architects will sign first on MRTP and application will be available in the concerned developer login for second e-sign. In Developer console developer will able e-sign same file by providing the OTP received on the registered mobile number given during Developers registration at PMC.

The E-sign procedure for Architect/Engineers and Developer is provided in the subsequent pages for reference.

#### 2 SCREENS HELP

#### 2.1 LINK FROM PMC WEBSITE

The link will be found in the Pune Municipal Corporation web site- <a href="https://pmc.gov.in/en">https://pmc.gov.in/en</a>. In Department section go to "Building Development", On Departmental Page there is "BUILDING PERMISSION ONLINE SERVICES" link listed in online services section.

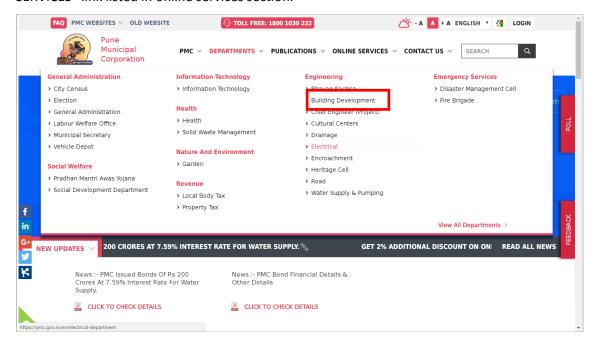

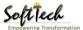

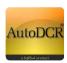

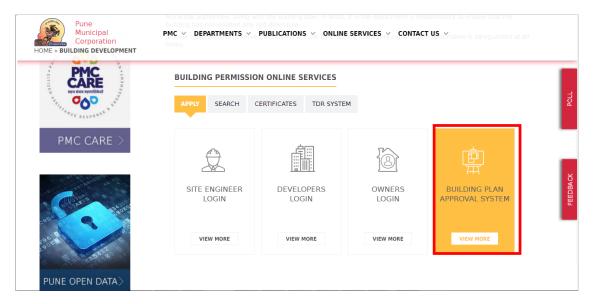

**Direct Link to Building Permission Application** 

http://203.153.37.242/SWC.Client/login.aspx

#### 2.2 ARCHITECT CONSOLE

Architect/ Engineer or structural engineer can log in to system with their existing user ID and password, on successful login user will be redirected to his / her Dashboard for managing all the ongoing / completed projects applications in AutoDCR. The bifurcated list shows the different stages of proposal approval with further breakup of each stage.

#### 2.2.1 Linking of Aadhaar card with profile

For updating Aadhaar card Architect/License Engineer need to login with register login ID and Password.

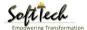

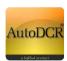

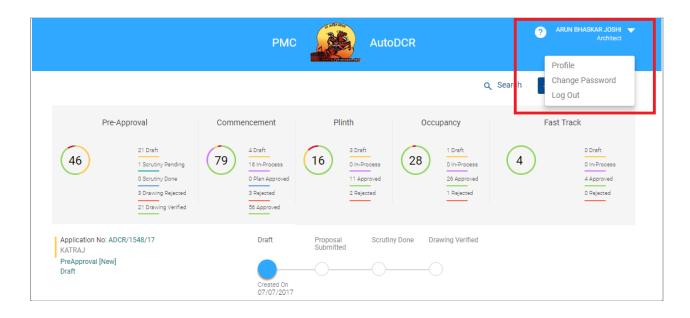

- Click On down arrow at top of right hand side small drop down will be appear
- On click of Profile
- Following window will appear
- Enter the "Profile Details" with Aadhaar card
- And click on update for "Save" entered data

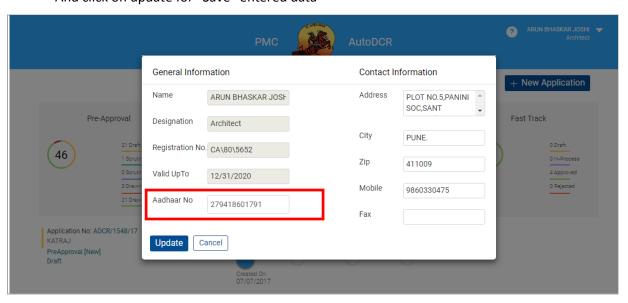

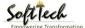

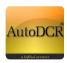

#### 2.2.2 View MRTP

- In this section Architect need to fill required details in MRTP form which is divided in two part "
  Annexure A" and " Annexure B"
- After filling all detail in MRTP Click on Save "Button"
- After Saving all information in MRTP preview will available to view all required data filled
   Architect Refer following screen

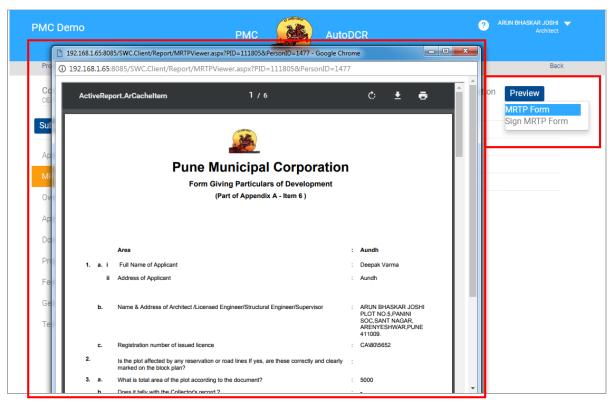

#### 2.2.3 Select / Assign Developer for the Proposal

As per Guideline of PMC there is requirement of Dual signature one is of **Architect/License Engineer** and another is of **Developer/Single owner**. For this Architect need to select **Developer/Single owner** in Project team.

- Go to "Project Team" of concern proposal detail which is available in Architect/License Engineer consoles draft proposal
- Go to Developer/ Firm/ Single Owner information at right hand site of the page
- Simply Select the concern Developer/ Firm/ Single Owner (If Name is not available register yourself to PMC through this application online)

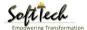

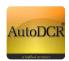

Click on "Save" button to save all information

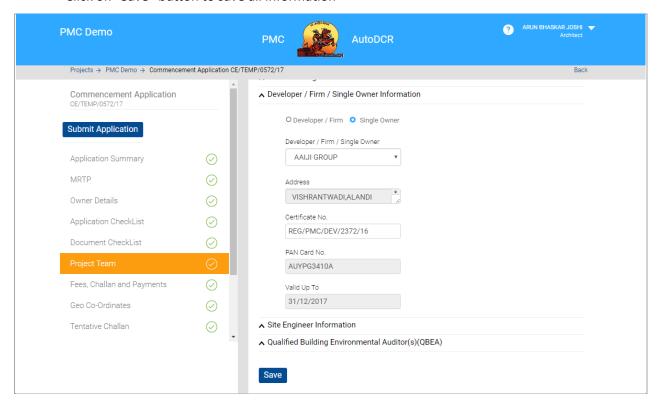

#### 2.2.4 Sign MRTP

- After the successful saving of MRTP form we architect need to sign MRTP online before submission without E-sign they are enable to proceed further. User can view MRTP before sing in
- Select "Sign MRTP form" from preview option confirmation popup window will be appearing.
- Click on "Proceed" to continue or else click "Cancel".

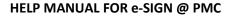

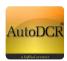

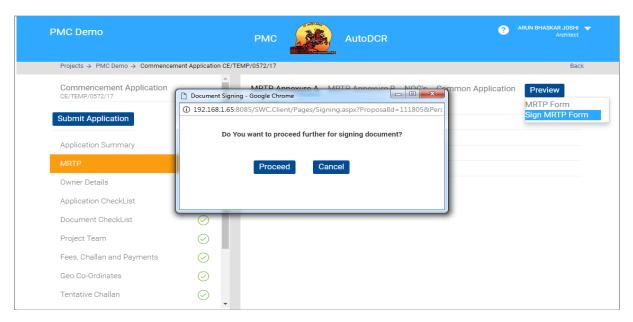

- After "Proceed" button below popup window will open. Verify Aadhaar Card and click on "Get OTP"
   Button for OTP
- OPT will be received on mobile, linked with Aadhaar card.
- After entering received OTP check "E-sign Agreement" "E-signature" Button will activated
- Click "E-signature" to continue, after successful E-sign message will appear and MRTP will available for Viewing

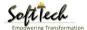

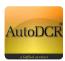

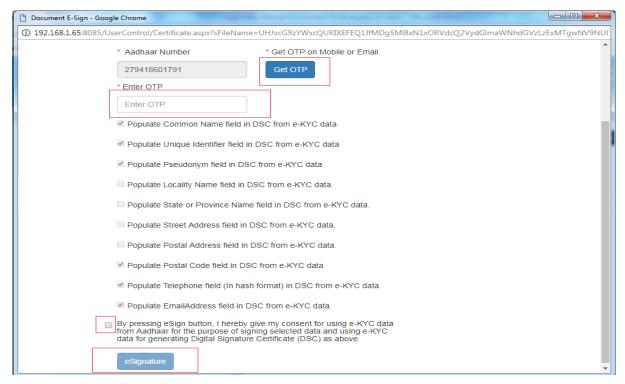

#### 2.3 DEVELOPER CONSOLE

Developer can log in to system with their firm PAN card existing user ID and with default password (Dev@321), on successful login user will be redirected to his / her Dashboard for view all the ongoing / completed projects applications in AutoDCR. After successful login user may able change password.

#### 2.3.1 Change your profile password

User may able to change password from two option at left hand menu you may able to change password by simply click on tab Below window will appear. Second go to user and select "Change Password" below screen will appear

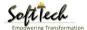

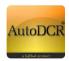

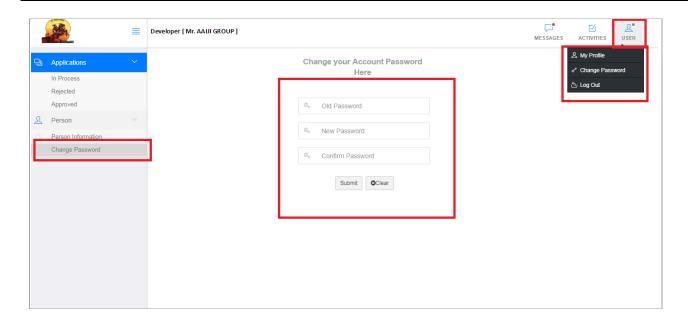

- Enter Old Password, New Password and Confirm Password
- Click on "submit" to update password

#### 2.3.2 Linking of Aadhaar card with profile

User may able to link Aadhaar number of Authorized owner/ developer who is authorized to sign on MRTP. In this Aadhaar card will linked by two option, One at left hand menu in person go to Profile or by click "user" at the top right hand side and select "My Profile" below screen will appear

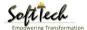

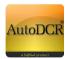

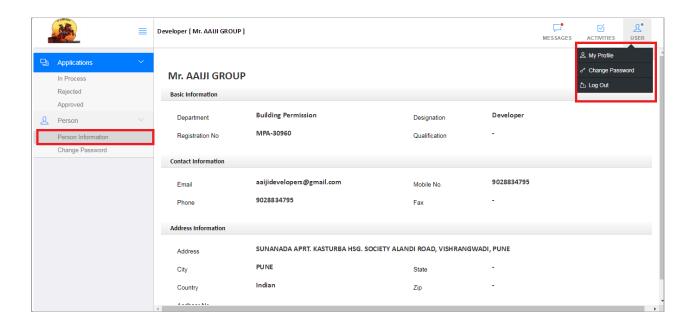

Click on "Edit" button on profile page profile will open in editable format

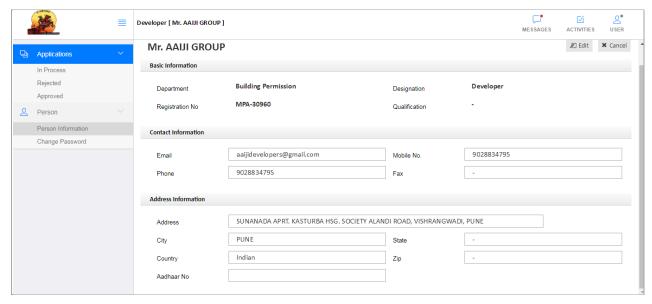

- Enter the Aadhaar number and addition details if want to update
- Click on "Save" button to update profile information

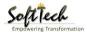

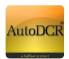

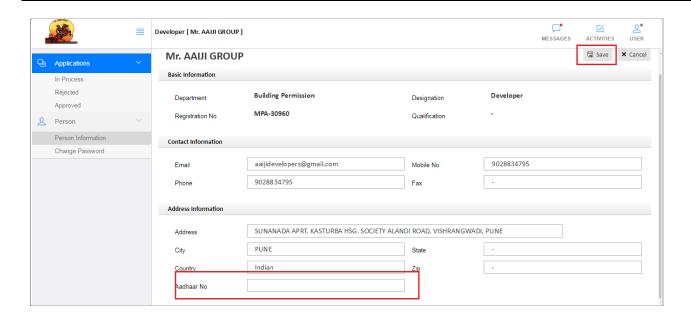

#### 2.3.3 View and E-sign MRTP

- Go to "In Process" Tab proposal List will appear (Refer below Screen)
- Click on "Proposal" for which Developer wants sign MRTP

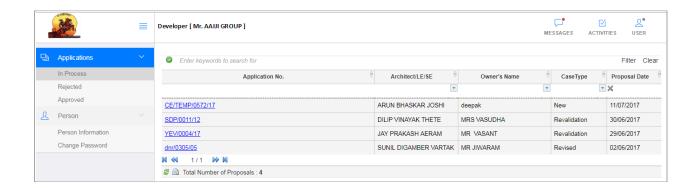

- Go to "MRTP Information" Tab for concern proposal details (Refer below Screen)
- In this Developer will able to view MRTP information
- For E-sign Click on "Sing MRTP" which is Activated after Architect successful E-sign

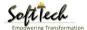

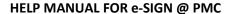

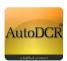

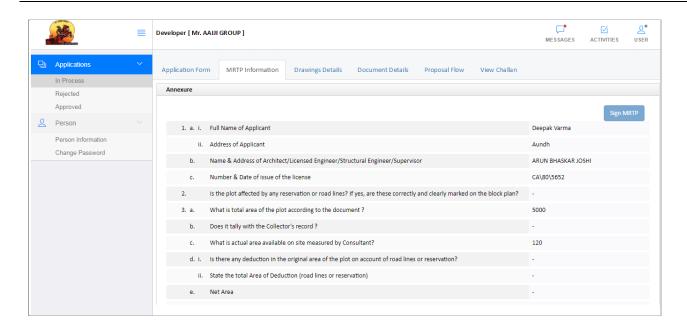

- After click on "Sign MRTP" confirmation popup window will be appearing.
- Click on "Proceed" to continue or else click "Cancel".

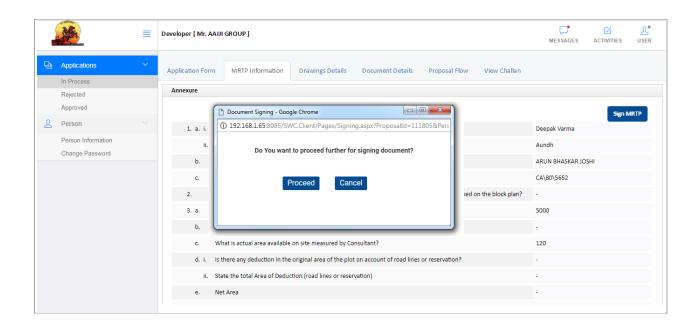

After "Proceed" button below popup window will open. Verify Aadhaar Card and click on "Get OTP"
 Button for OTP

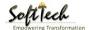

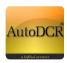

- OPT will be received on mobile, linked with Aadhaar card.
- After entering received OTP check "E-sign Agreement" "E-signature" Button will activated
- Click "E-signature" to continue, after successful E-sign message will appear and E-sign MRTP will available for View in PDF format.

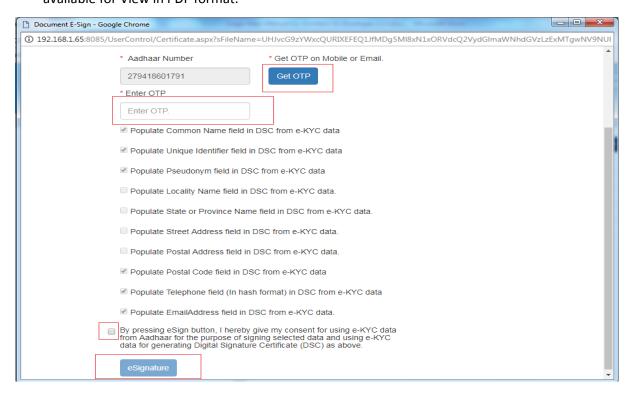

#### 2.3.4 Duel Sign on MRTP

After successfully signing the MRTP form the dual e-sign from Architect and Developer can be seen as below, which will be available to PMC officers from verification.

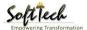

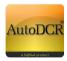

I hereby declare that i am the owner-lesse/mortagagee in possession/ of the plot on which the work is proposed and that the statements made in this form are true and correct to the best of my knowledge.

Signature valid

Digitally signed by -ARUN BH ISKAR JOSHI Date: 04-07-2017 11:2015 Reason: PUNE MUNICIPAL CORPORATION Location: PUNE

Date: 04/07/2017 Signature of the Applicant

Address: Pune

Form of certification to be signed by the Licensed Architect/Engineer/Structural Engineer employed by the Applicant

I (Name

have been employed by the applicant as his Licensed Architect. I have examined the boundaries and the plot area\* of the plot and I do herby certify that I have personally verified and checked all the statements made by the applicant who is the owner / lesse / mortgagee in posession of the plot as in the above form and the attached statements 1 and 2 found them to be correct

Signature valid

Digitally signed by -ARUN BALSKAR JOSHI
Date: 04-07-2017 11:2054
Resons: PUNE MUNICIPAL CORPORATION
Location: PUNE

Date: 04/07/2017 Signature of the Licensed Architect/
Engineer/Structural Engineer

Address:

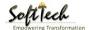

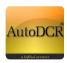

This is the Last page of this Document

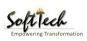